SD02527C/07/EN/02.20 71512865 2020-12-17 Valid as of version 02.01.00

# Special Documentation Liquiline Control CDC90

Data transmission via analog communication 0/4 to 20 mA

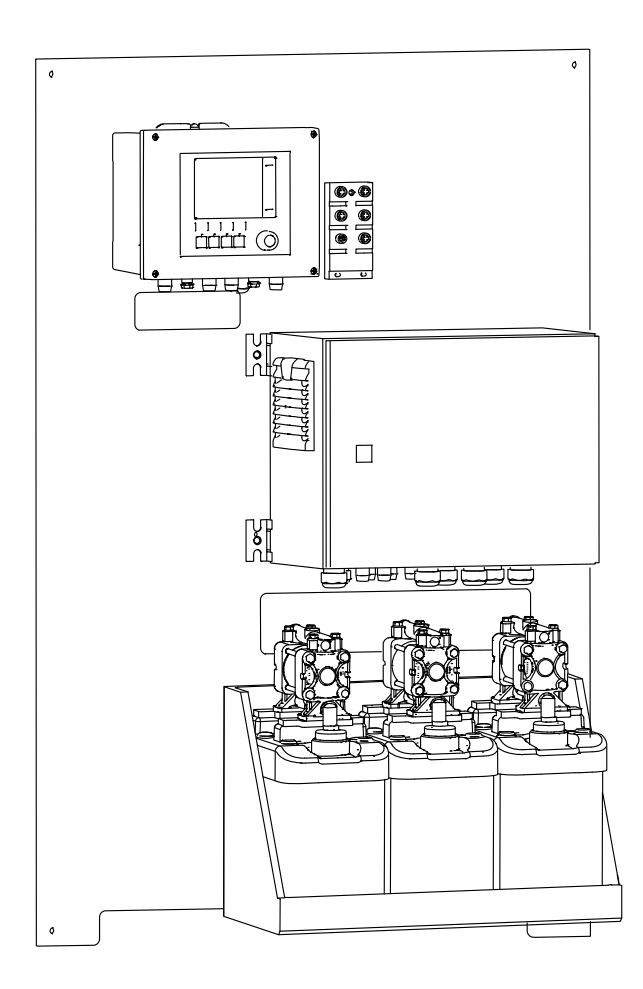

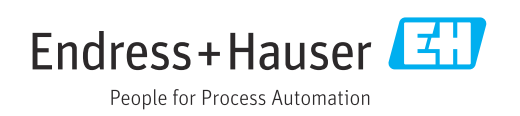

# Table of contents

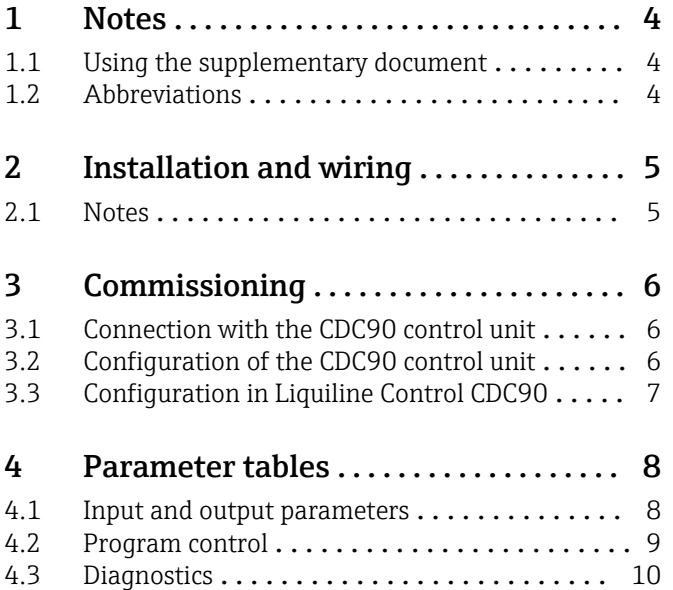

# <span id="page-3-0"></span>1 Notes

## 1.1 Using the supplementary document

This supplementary documentation must be used only in conjunction with a Liquiline Control CDC90 with analog communication.

This supplementary documentation is an integral part of the Operating Instructions and provides additional information on the use of the device with analog communication.

More information can be found in the following Operating Instructions:

Operating Instructions CDC90 [BA01707C](https://www.endress.com/de/messgeraete-fuer-die-prozesstechnik/fluessigkeitsanalyse-produktuebersicht/pH-elektrode-automatische-reinigung-kalibrierung-cdc90)

It is assumed that the reader has basic knowledge in this area.

This document is aimed at individuals who are incorporating the CDC90 into a control system via analog communication. It is assumed that the reader has basic knowledge of the CM44 transmitter.

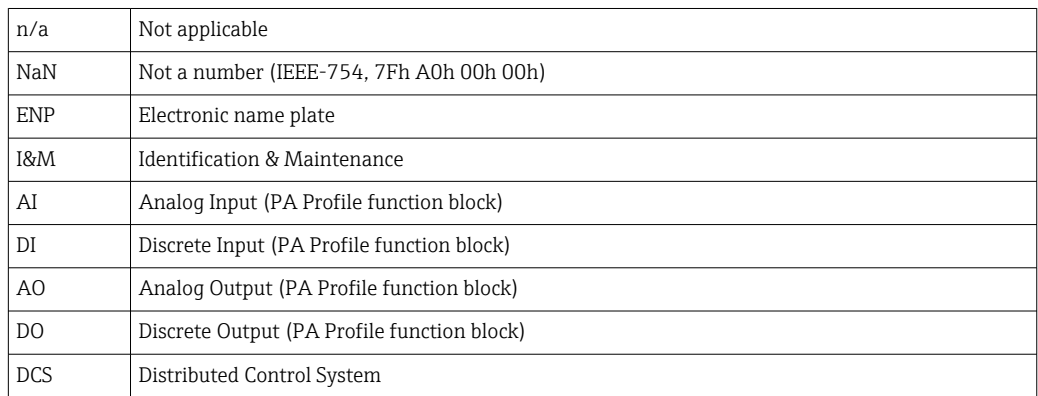

### 1.2 Abbreviations

# <span id="page-4-0"></span>2 Installation and wiring

Installation and wiring is described in the Operating Instructions of Liquiline Control CDC90.

The Anybus X gateway connects a Modbus TCP network to a , thereby enabling the seamless flow of information between the CDC90 and a control system.

Only one gateway is required for a one-channel and two-channel system and is included with the order. For the installation and wiring procedure, please refer to the Gateway Installation Instructions provided with the Liquiline Control CDC90 upon delivery.

### 2.1 Notes

The device starts when the supply voltage is applied. This start-up process can take up to two minutes, depending on the device configuration. Communication with the device is not possible during the start-up process.

# <span id="page-5-0"></span>3 Commissioning

The internal analog input of the CDC90 control unit is used to send commands to the CDC90. Conversely, the analog output of the CDC90 control unit is used to receive analog feedback signals from the CDC90.

# 3.1 Connection with the CDC90 control unit

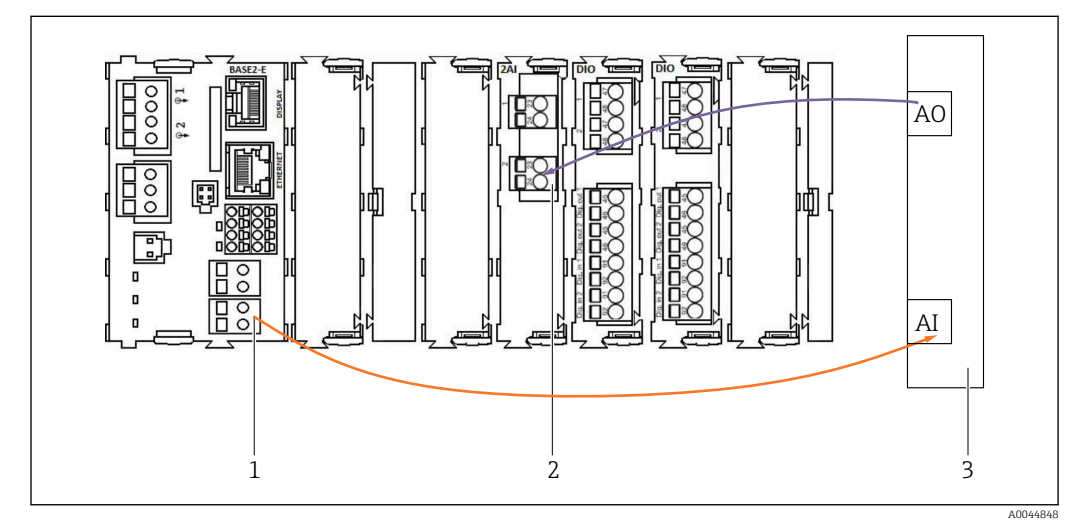

*1 Analog output in BASE2-E*

*2 Analog input 2AI*

*3 Process control system, PCS*

1) The second analog output in BASE2-E is used to monitor and receive feedback from the CDC90.

2) The second analog input (2AI module) is used to send specific current values in mA.

#### Connecting analog communication

- 1. Unscrew the housing from the CDC90 control unit. See Operating Instructions [BA01707C](https://www.endress.com/de/messgeraete-fuer-die-prozesstechnik/fluessigkeitsanalyse-produktuebersicht/pH-elektrode-automatische-reinigung-kalibrierung-cdc90).
- 2. Connect a 2-wire cable from the analog output AI of the control system (3) to the analog input of the 2AI module (2) in the CDC90 control unit.
- 3. Connect a 2-wire cable from the analog input AI of the control system (3) to the analog input of the BASE2-E module (1) in the CDC90 control unit.

Current input 4:1 are internal for the soft keys and

Current output 1:1 for the status of the LED. These settings must not be changed.

For more details on analog input and output characteristics of the CM44x transmitter, please refer to the Operating Instructions of the CM44x ([BA00451C\)](https://www.endress.com/de/messgeraete-fuer-die-prozesstechnik/fluessigkeitsanalyse-produktuebersicht/messumformer-transmitter-digital-cm448).

# 3.2 Configuration of the CDC90 control unit

The settings of the CDC90 control unit are preconfigured. So that the configuration can be reviewed and changed, the configuration is described as follows.

1. Adjust the settings via the remote display or web server access.

2. For web server access, enter 192.168.0.4 as the IP address.

See under Menu/Setup/Inputs/Current input 4:1; these values are reserved for the soft keys of the CDC90 control unit and must not be changed.

<span id="page-6-0"></span>The configuration of the Modbus AO must not be changed under Menu/Setup/Outputs/ Current output 1:2. The Current output 1:2 is linked to the internal Modbus TCP of the Liquiline Control CDC90.

## 3.3 Configuration in Liquiline Control CDC90

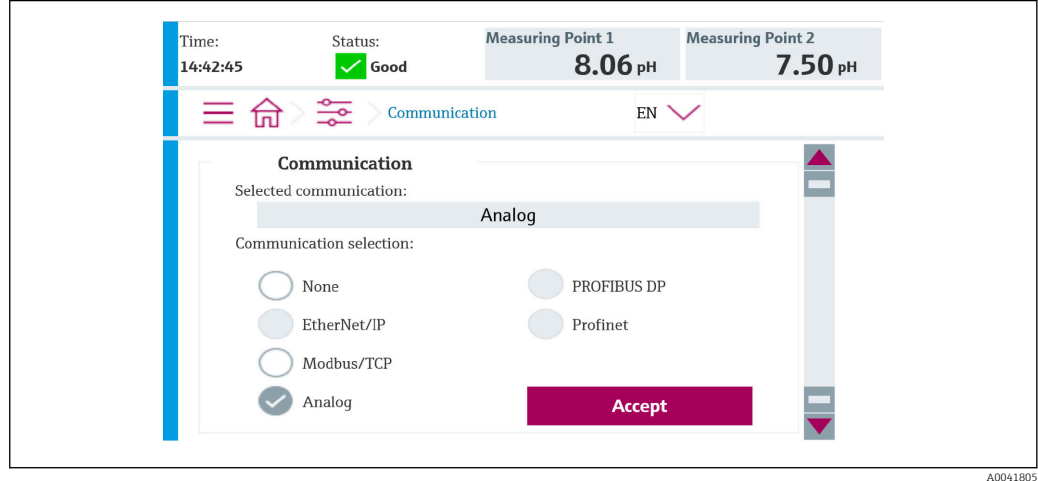

To start remote control of the CDC90, the CDC90 must be set to the Remote access mode.

1. In the CDC90, go to Application/Communication.

2. Select Analog.

3. Press Accept to confirm.

Only fieldbus communication or analog communication is used to send commands to the Liquiline Control CDC90 or to read the values.

# <span id="page-7-0"></span>4 Parameter tables

### 4.1 Input and output parameters

The following table provides an overview of the possible commands that CDC90 can receive via the analog input. Once a corresponding current signal has been sent and accepted, the CDC90 responds with the corresponding current level.

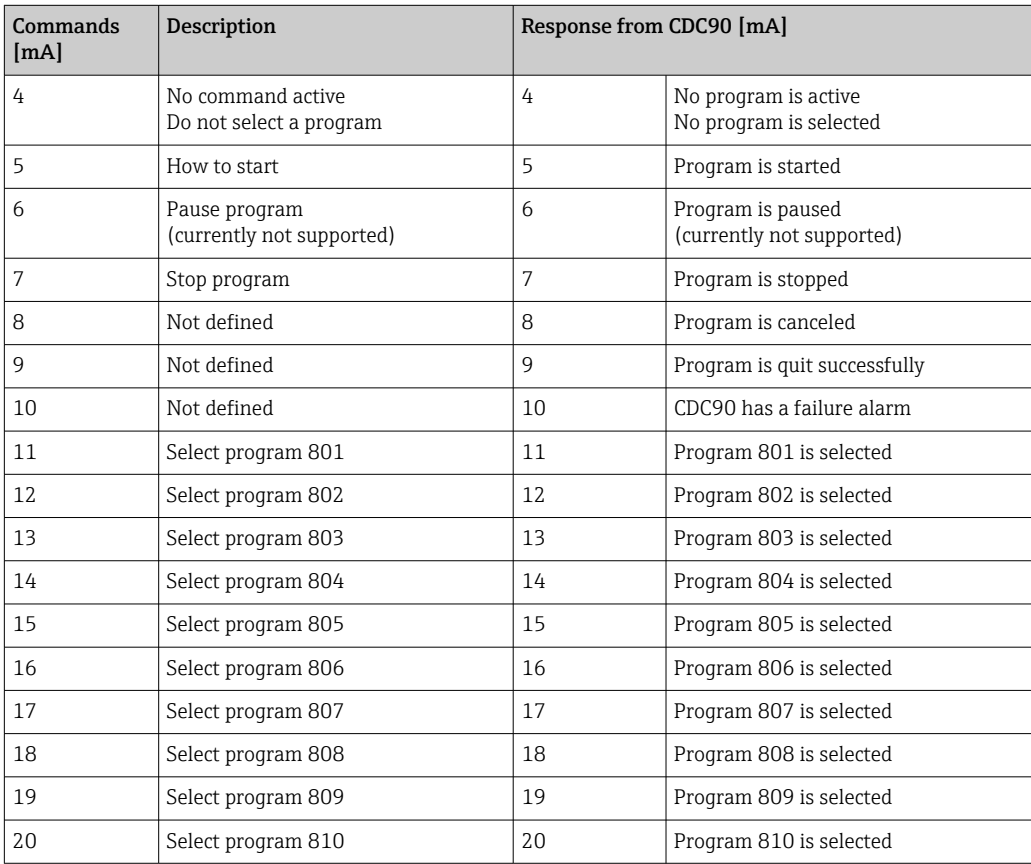

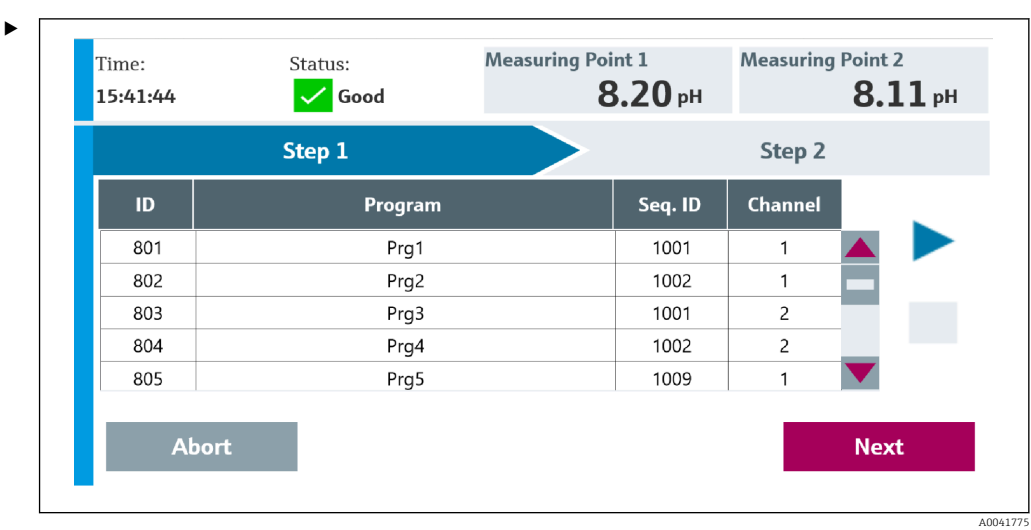

### <span id="page-8-0"></span>4.2 Program control

 *1 Overview of programs (20 programs are shown)*

The program IDs are in the "CDC90 program configuration tool" or can be found on the local display under the menu: User Guidance/Programs.

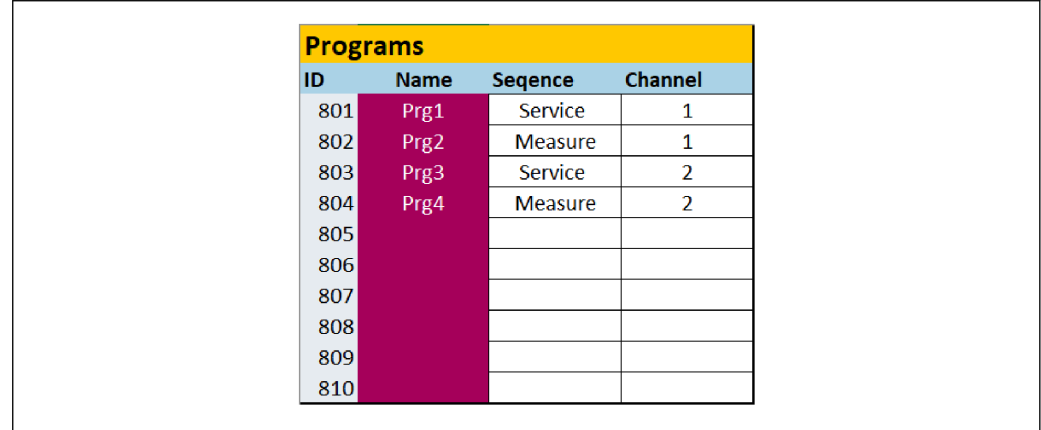

#### *2 Programs*

Each program must be selected before starting. An example of controlling program 801:

- 1. Set AI to 4 mA.
	- $ightharpoonup$  Initialization in progress.
- 2. Wait for confirmation AO equal to 4 mA.
- 3. Set AI to 11 mA.
	- $\rightarrow$  Program selection in progress.
- 4. Wait for confirmation AO equal to 11 mA.
- 5. Set AI to 5 mA.
	- $\rightarrow$  Program starts.

After the program starts, the analog output outputs 5 mA as long as the program is running. When the program is finished, the analog output outputs 9 mA.

With short programs (e.g. valve travel), the AO may output 9mA.

After quitting a program successfully, a new program can be selected and started immediately.

A0041776

<span id="page-9-0"></span>If the program is stopped or is aborted due to an error:

1. First initialize the system by sending 4 mA.

2. Select and start a new program.

With analog communication, only the first 10 programs are controlled.  $\boxed{2}$ 

### 4.3 Diagnostics

Diagnosis via digital inputs 13-16: DO13: Assembly 1 ( $0 =$  service,  $1 =$  measure) DO14: Assembly 2 ( $0 =$  service,  $1 =$  measure) DO15: Program (0 = no program, 1 = program active) DO16: Alarm ( $0 = No$  Alarm,  $1 =$  Alarm Flashing = other diagnostic message)

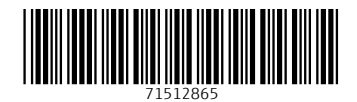

www.addresses.endress.com

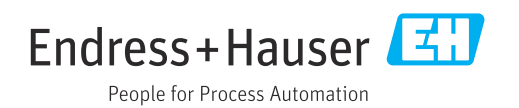